# **ME3-Admin 2.3**

# **ME3-Admin Funktionen**

#### **Main-Window**

Dieses Fenster ist der Startpunkt für alle ME3-Admin Funktionen. Über die obere Menüleiste sind alle Funktionsbereiche erreichbar. Funktionen für die Anzeigebereiche sind als Kontext-Menüs in den jeweiligen Bereichen verfügbar.

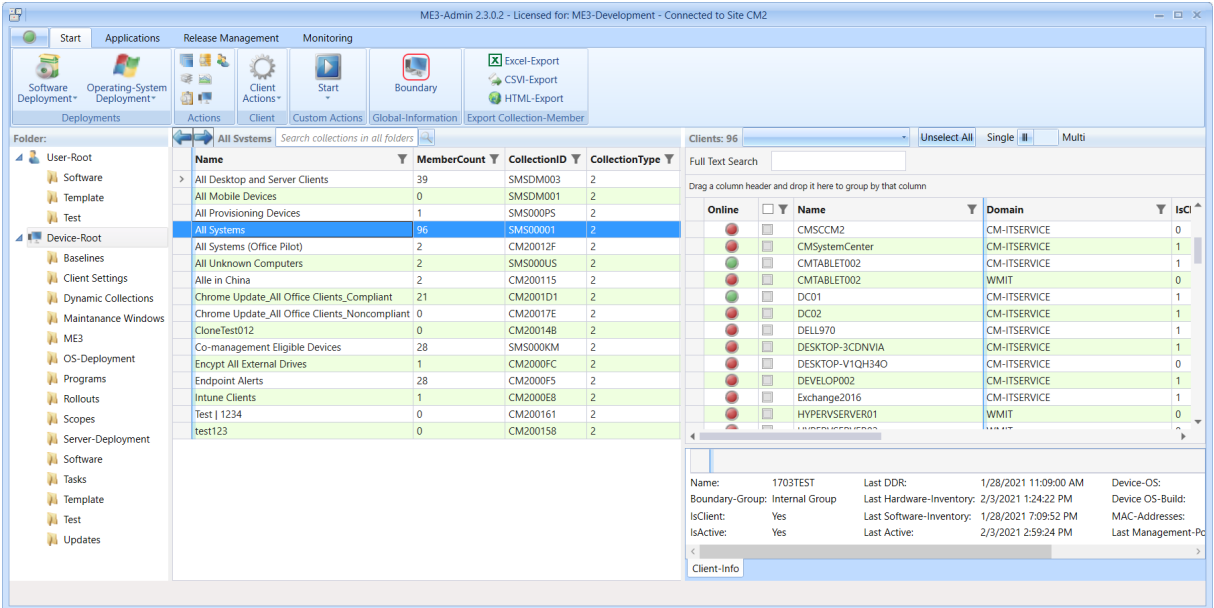

Das Hauptfenster ist in die Bereiche Menüleiste, Folder, Collections, und Clients aufgeteilt.

#### **Folder:**

In diesem Bereich werden alle MCM Folder angezeigt, für die ein Benutzer berechtigt ist.

#### **Collections:**

Im Bereich "Collections" werden alle Collections für die der Benutzer berechtigt ist, des ausgewählten Folder, angezeigt. Im Spalten-Header kann sortiert.

Die Suchfunktion in der jeweiligen Liste wird mit der Tastenkombination strg + f aktiviert.

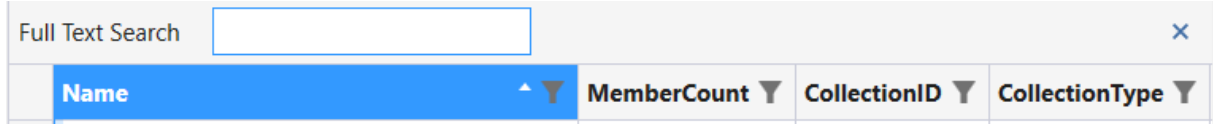

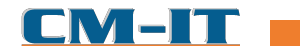

Tip ! Wird dem Suchtext ein – vorangestellt, werden alle Ergebnisse mit dem darauffolgenden Text ausgeschlossen.

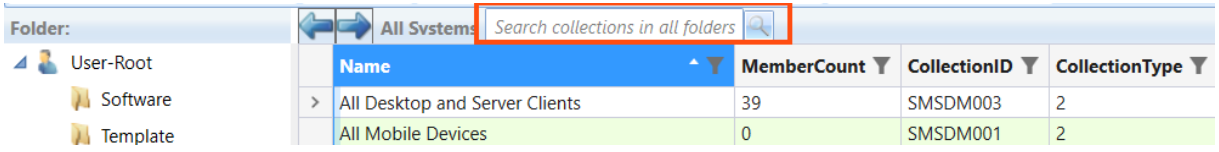

Eine Suche in allen Foldern kann über das obere Suchfeld gestartet werden.

Es werden sowohl Device- als auch User/Group – Collections angezeigt.

#### **Neue Funktionen**

ME3-Admin 2.3 bietet eine Reihe neuer Funktionen zur Vereinfachung der Arbeit mit MECM.

#### **Main Window**

Die Darstellung in den Listen ist jetzt farblich abgesetzt und erlaubt ein einfacheres Lesen der Spalten.

Beim horizontalen Scrollen der Clientliste werden die Spalten bis zum Rechnernamen nicht mitgescrollt. Dadurch bleibt der Rechnername immer sichtbar. Die Anzahl der fixierten Reihen (vertikale blaue Linie in der Liste) kann beliebig verschoben werden.

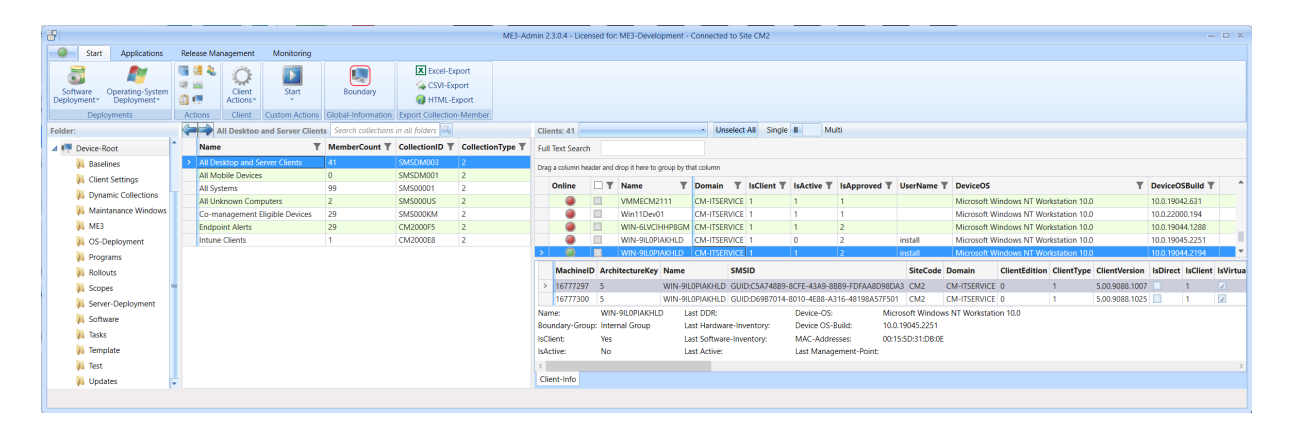

Zusatzinformationen über die gewählte Ressource werden im unteren Teil angezeigt.

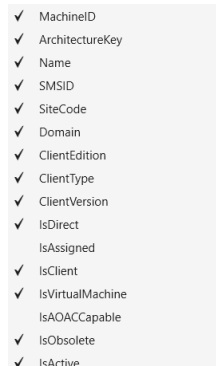

Die Spalten für die Zusatzinformation können mit Rechtsklick auf den Spaltenkopf ausgewählt werden. Die ausgewählten Spalten werden gespeichert.

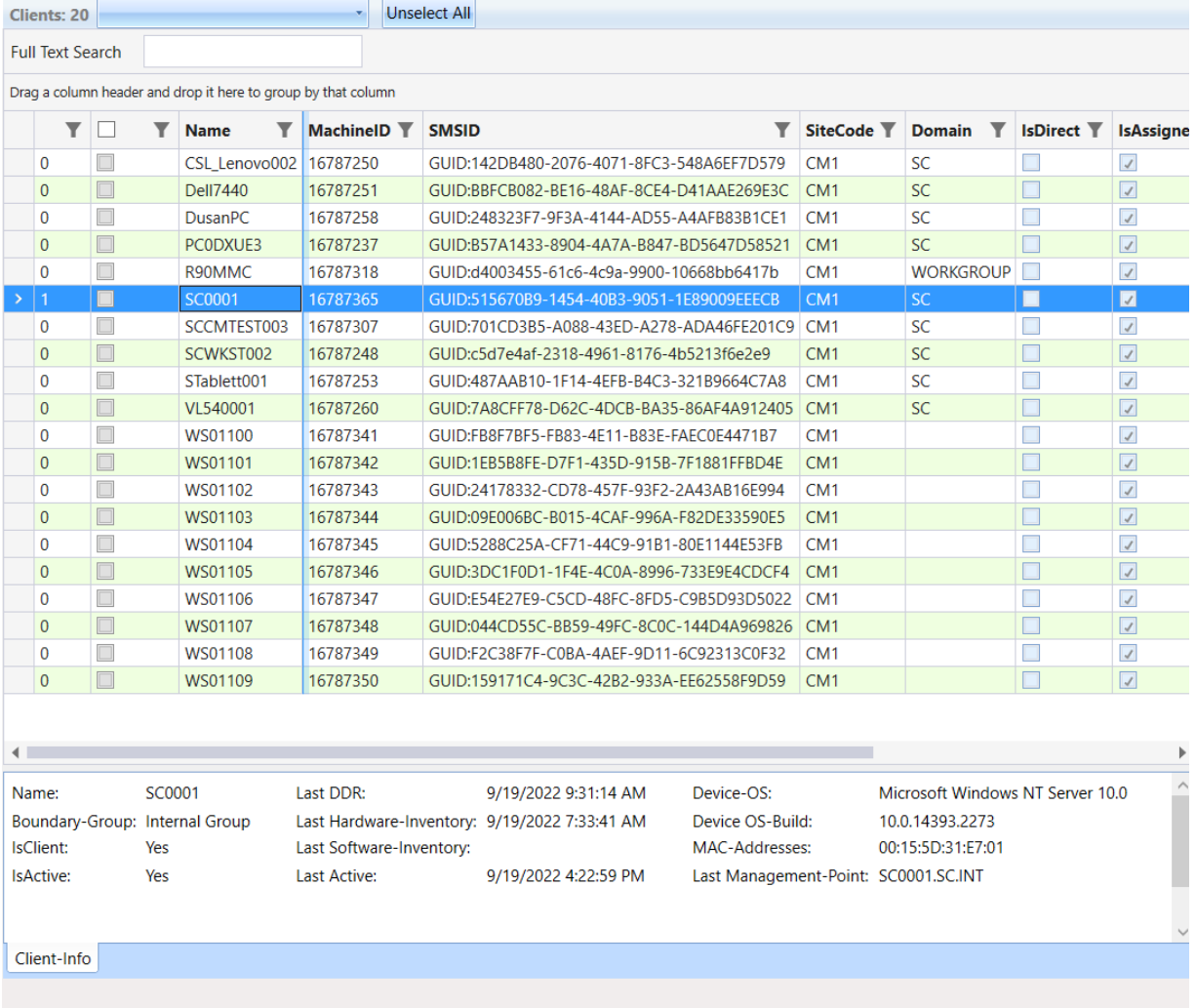

Seite 3 von 21

#### **Fast Mode**

Ist der Fast-Mode für die Auflistung von Collection-Member eingeschaltet wird die Anzeige der Details verringert. Die Details können im unteren Eigenschaftsfenster für den jeweils markierten Eintrag eingesehen werden. Welche Spalten angezeigt werden ist individuell konfigurierbar. Im Fast-Mode kann jederzeit in den Standard-Mode geschaltet werden um alle Spalten der Collection anzuzeigen.

Mit dem Suchfeld oberhalb der Collections können Collections nach Namen, unabhängig vor deren Folder – Zugehörigkeit gesucht werden. Es werden sowohl Computer- als auch Benutzer-Collections angezeigt.

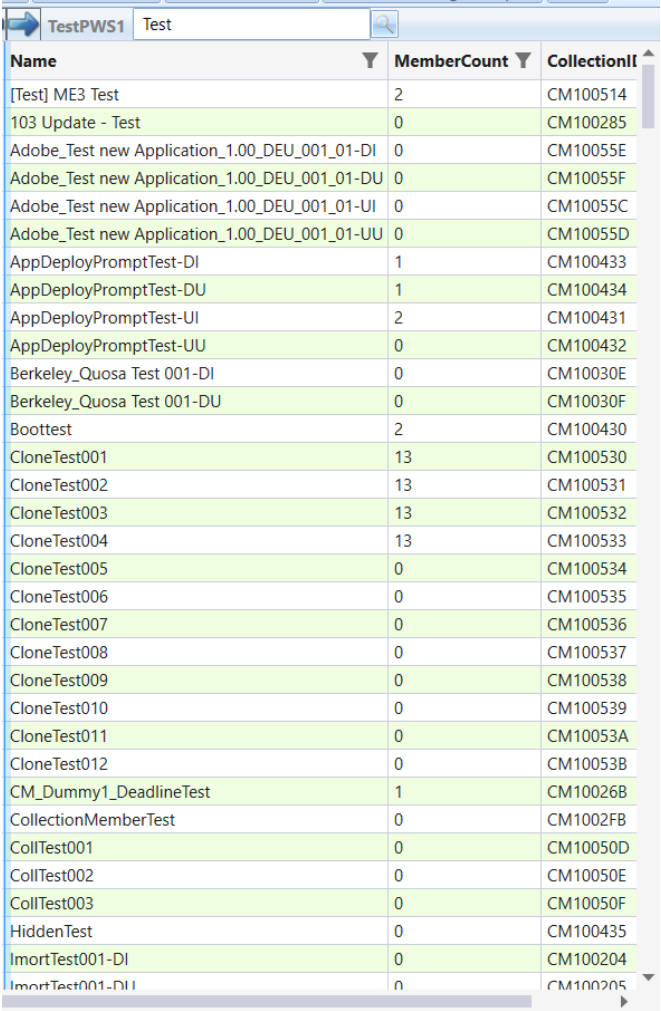

Seite 4 von 21

# **Client Funktionen in Main-List**

Für Clients sind die neuen Funktionen "Copy Client-Name to Clipboard" und "Client Online Status" verfügbar.

- Copy Client-Name to Clipboard SCCM Installed Software (Detection-Key) SCCM Installed Software (Status-Messages) ę. Client Info-Center Client Online Status Status-Messages Tasksequence-Messages Software-On-Demand ш Clear PXE-Flag Approve Client SP. Client Agent Actions
- SCCM Remote-Control
- Remove Client from Database

Mit "Copy Client-Name to Clipboard" wird der Rechnername aus der gewählten Zeile in die Zwischenablage kopiert.

k

Mit "Client Online Status" wird der MECM Online Status abgefragt. Dieser wird von aktiven Clients alle 5 Minuten gemeldet und ist somit sehr aktuell.

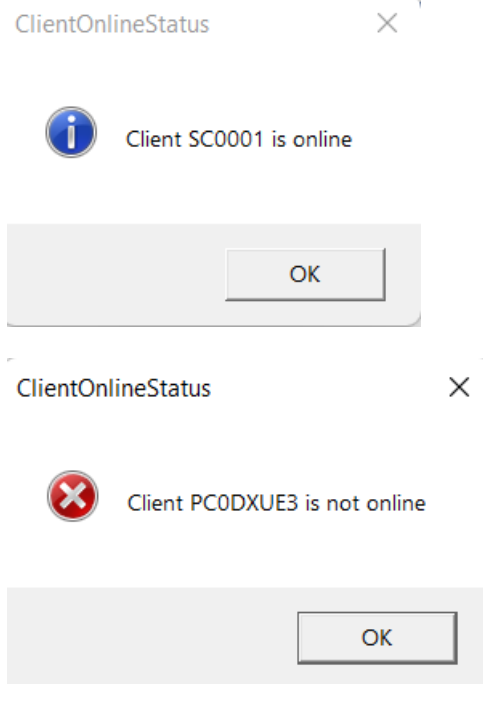

Seite 5 von 21

Zusätzliche Clientaktionen können verwendet werden.

- Request SCCM Machine Policy
- $\frac{1}{2}$ Collect Client DDR
- Start Hardware-Inventory
- $\mathbf{z}$ **Start Application-Evaluation**
- Start Update-Evaluation
- Start Software-Inventory
- Enable Client Verbose Logging
- Disable Client Verbose Logging
- Collect Client Logfiles

"Enable Client Verbose Logging"

Die erweiterte Protokollierung wird auf dem Client eingeschaltet.

"Disable Client Verbose Logging"

Die erweiterte Protokollierung wird auf dem Client abgeschaltet.

"Collect Client Logfiles"

Die MECM Client Logfiles werden zusammengefasst und auf den MECM Siteserver gespeichert. Diese können dann mit ME3-Admin bequem heruntergeladen und entpackt werden, um die Log-Files zu analysieren. Dies ist besonders hilfreich, wenn keine Berechtigungen für den Zugriff auf dem Client vorhanden sind.

Seite 6 von 21

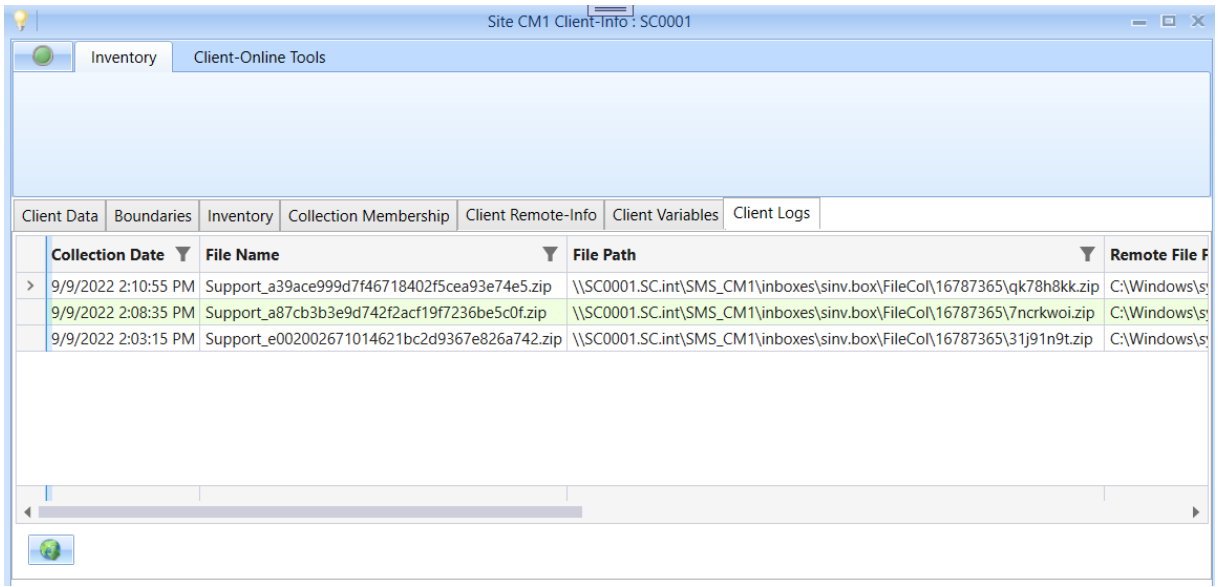

#### **Client-Variablen**

Client-Variablen können im Client-Info Center jetzt individuell angepasst werden.

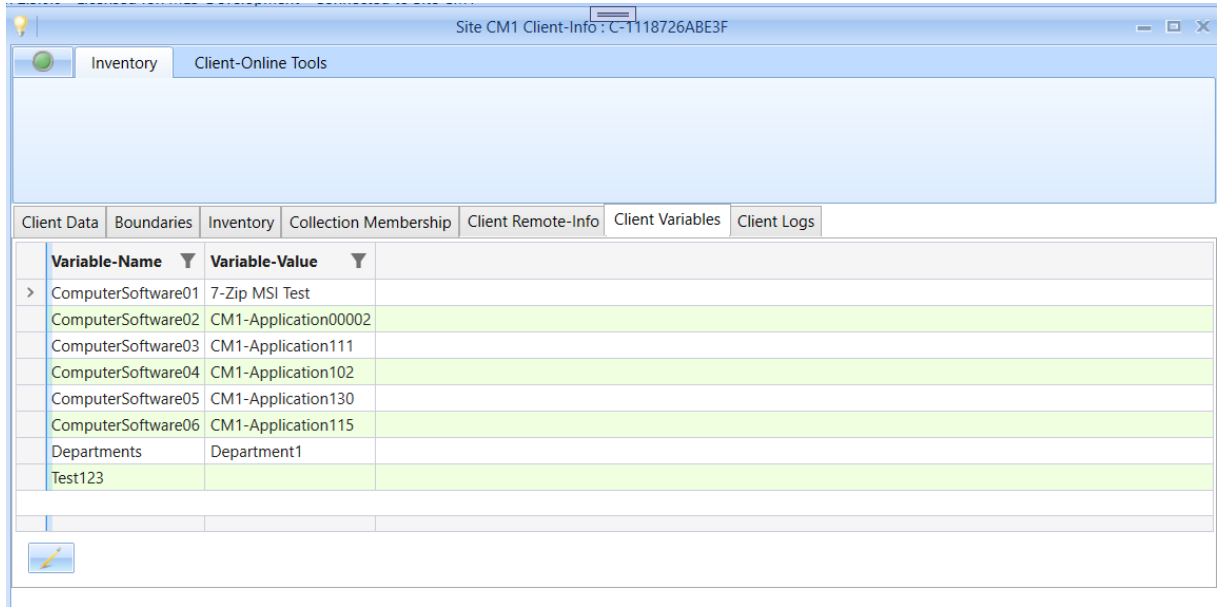

# **Search Computer in Database**

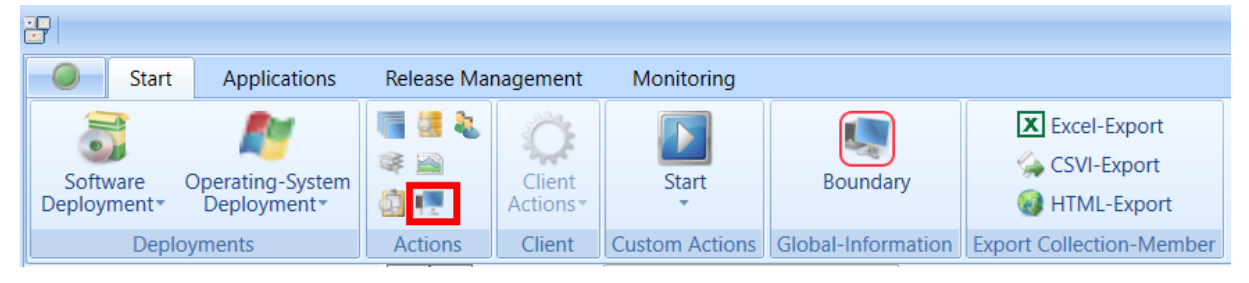

Mit dieser Funktion können System ohne das Durchsuchen von Collections angezeigt werden.

Seite 7 von 21

### **Boundaries**

Neben den Boundaries und Boundary-Groups werden auch die Serversysteme zu den jeweiligen Boundaries / Groups angezeigt.

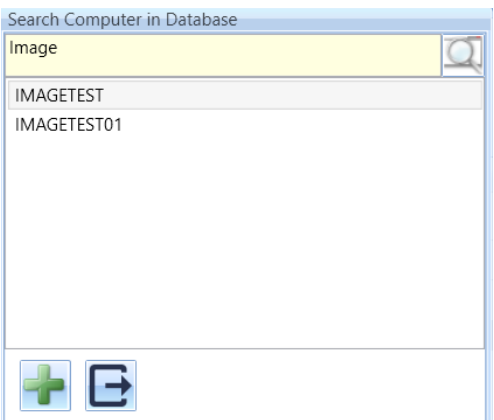

Durch die Eingabe eines Namensteils und des klicken des Suchbutton (oder Enter) werden die gefundenen Systeme angezeigt. Das in der Liste ausgewählte System kann mit dem + Button in die Liste der Systeme in der Hauptansicht hinzugefügt werden. Beim ersten Hinzufügen wird die Hauptansichtsliste vorher geleert.

Mit der Tastenkombination Alt + q können Werte für eine erweiterten Suche ausgewählt werden.

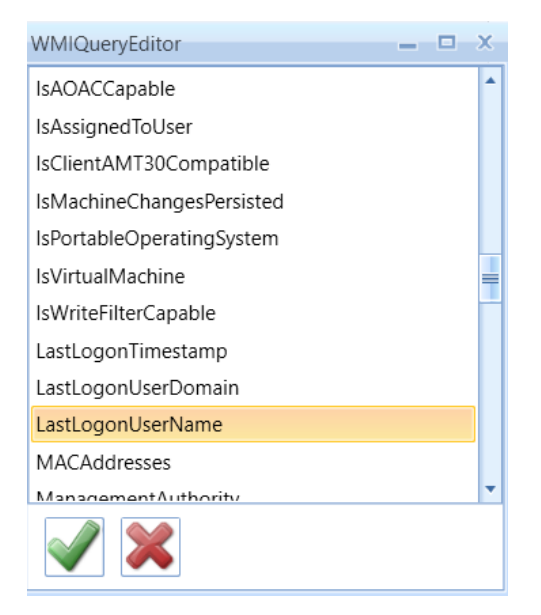

Z.B. kann LastlogonUserName gewählt werden und die Eigenschaft wird als Abfragewert eingetragen.

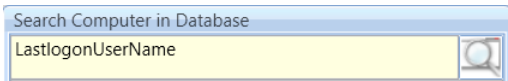

Seite 8 von 21

Die Abfrage muss um WMI konforme Operatoren und Werte ergänzt werden.

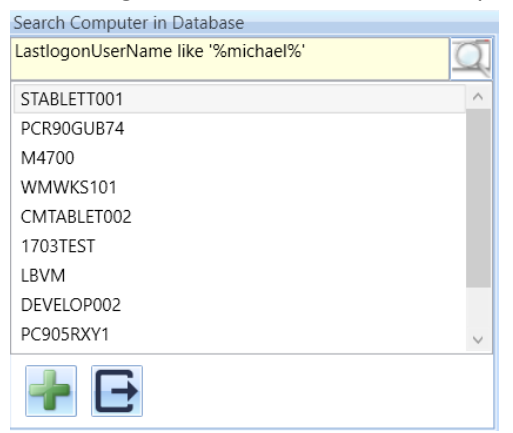

Ein Rechner kann dann ausgewählt werden und in die Hauptliste einegtragen werden.

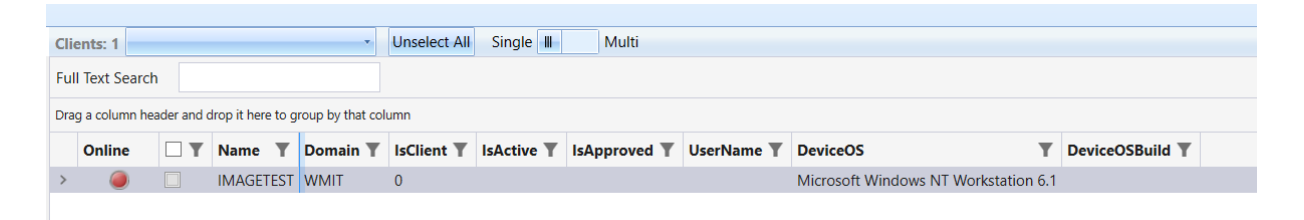

Es können so lange Systeme hinzugefügt werden, bis die Liste über eine Collection auswahl aktualisiert wird.

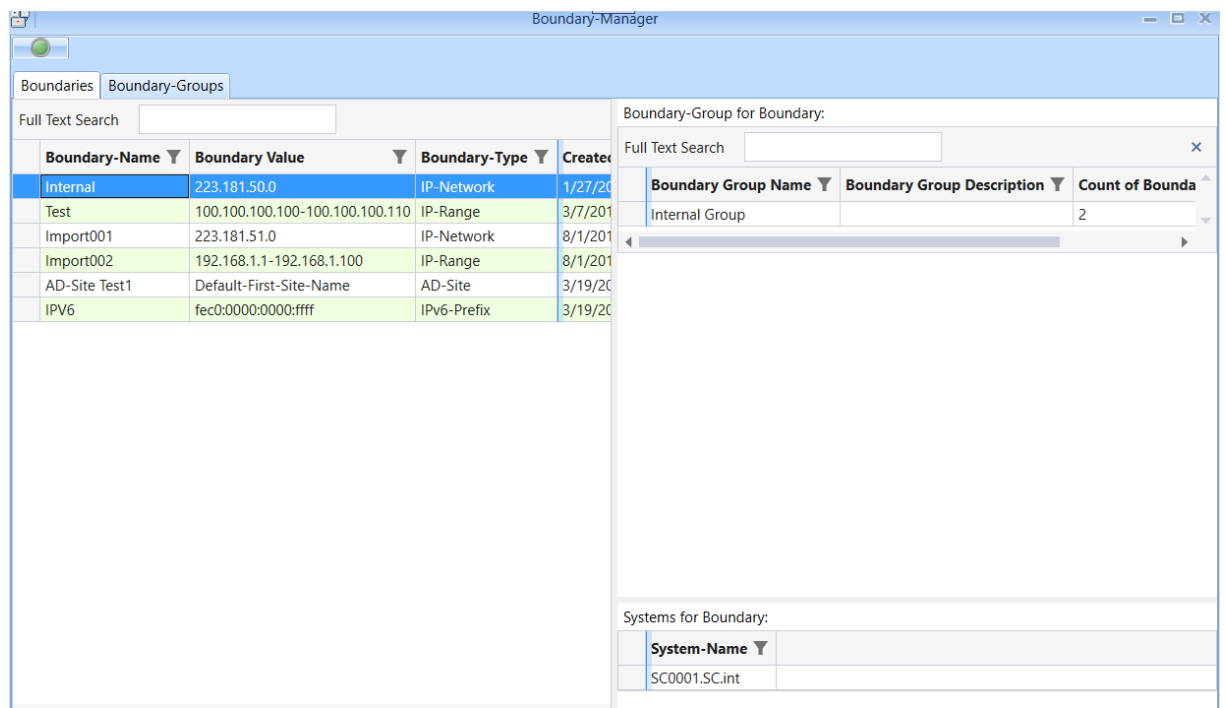

Seite 9 von 21

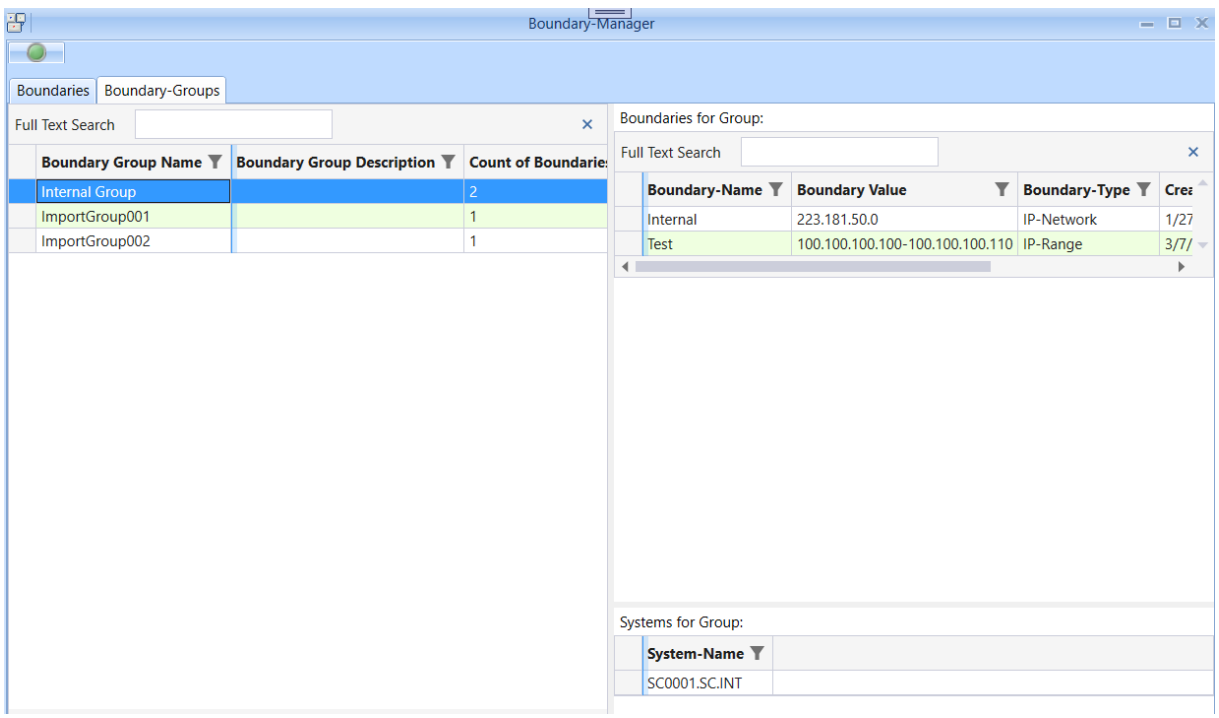

# **Application Management**

Es werden Zusatzinformationen über die ausgewählte Applikation im unteren Bereich angezeigt.

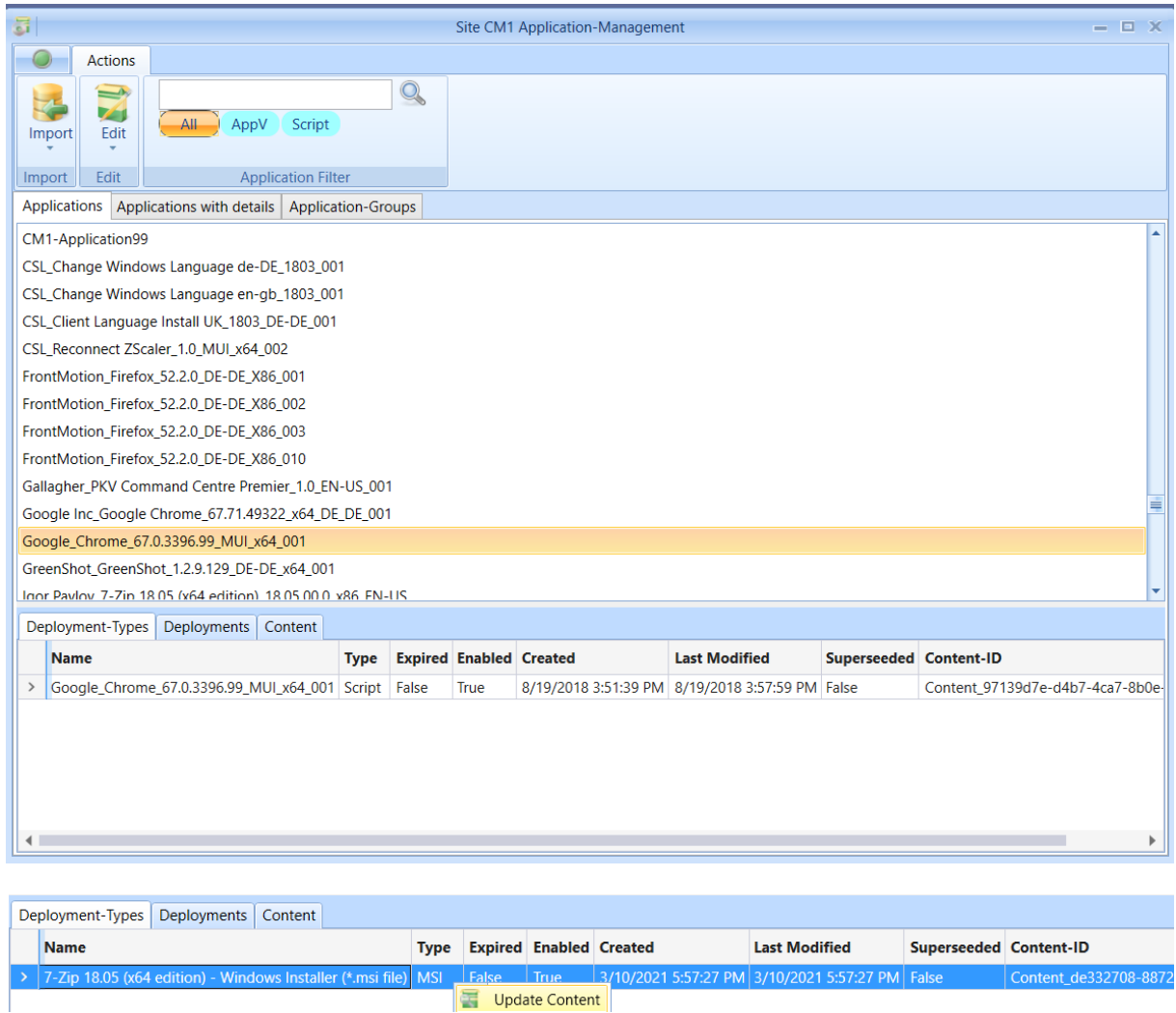

In den Deployment-Types kann der Content aktualisiert werden. Die neue Version wird dann auf die zugewiesenen DP verteilt.

Deployment-Types Deployments Content

|  | <b>Collection</b> | <b>Deployment-Name</b>                                                                           | Collection-ID $\overline{\mathbf{T}}$ |
|--|-------------------|--------------------------------------------------------------------------------------------------|---------------------------------------|
|  |                   | Google_Chrome_67.0.3396.99_MUI_x64_001-UI   Google_Chrome_67.0.3396.99_MUI_x64_001-DI   CM10027B |                                       |
|  |                   | Google Chrome 67.0.3396.99 MUI x64 001-UU Google Chrome 67.0.3396.99 MUI x64 001-DU CM10027C     |                                       |
|  |                   | Google Chrome 67.0.3396.99 MUI x64 001-DI Google Chrome 67.0.3396.99 MUI x64 001-DI CM10027D     |                                       |
|  |                   | Google Chrome 67.0.3396.99 MUI x64 001-DU Google Chrome 67.0.3396.99 MUI x64 001-DU CM10027E     |                                       |

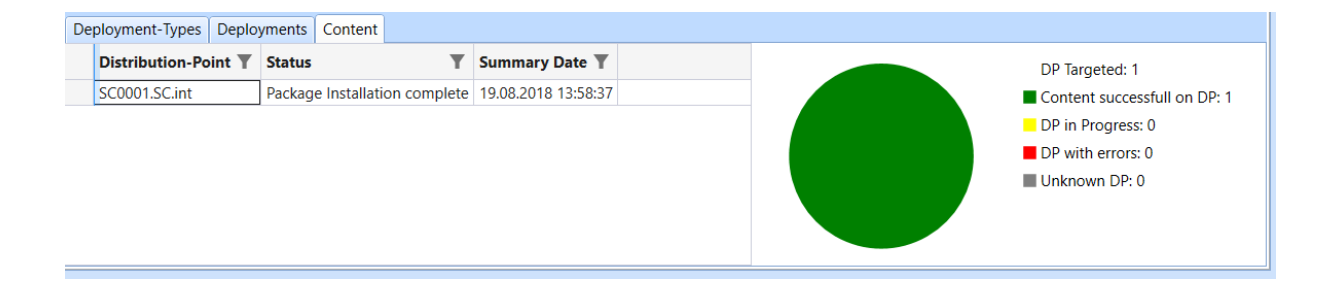

#### In der "Application Detail List" können Aktionen für die markierte Applikation ausgeführt werden.

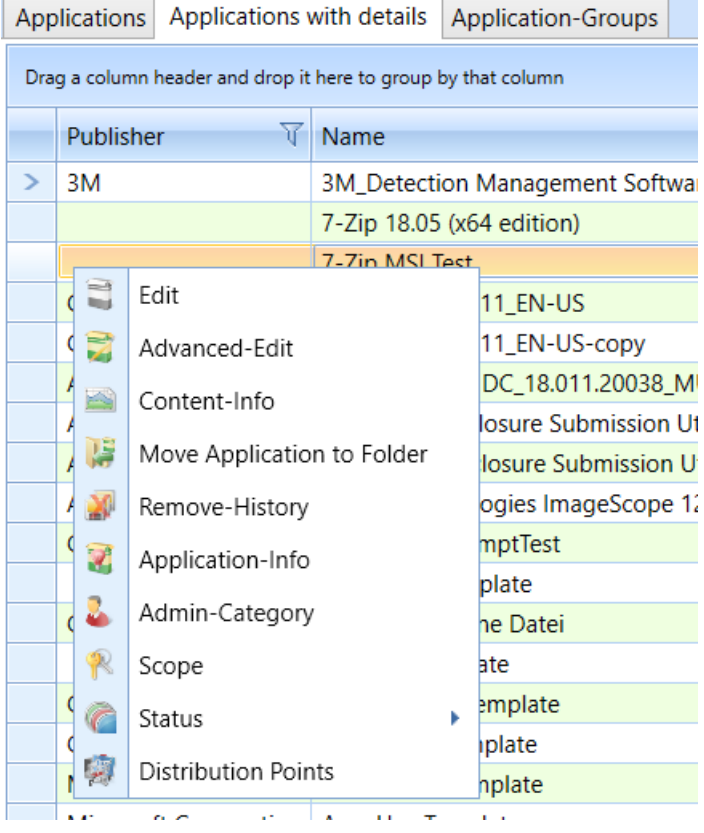

MSI – Installationen können direkt importiert werden.

Seite 12 von 21

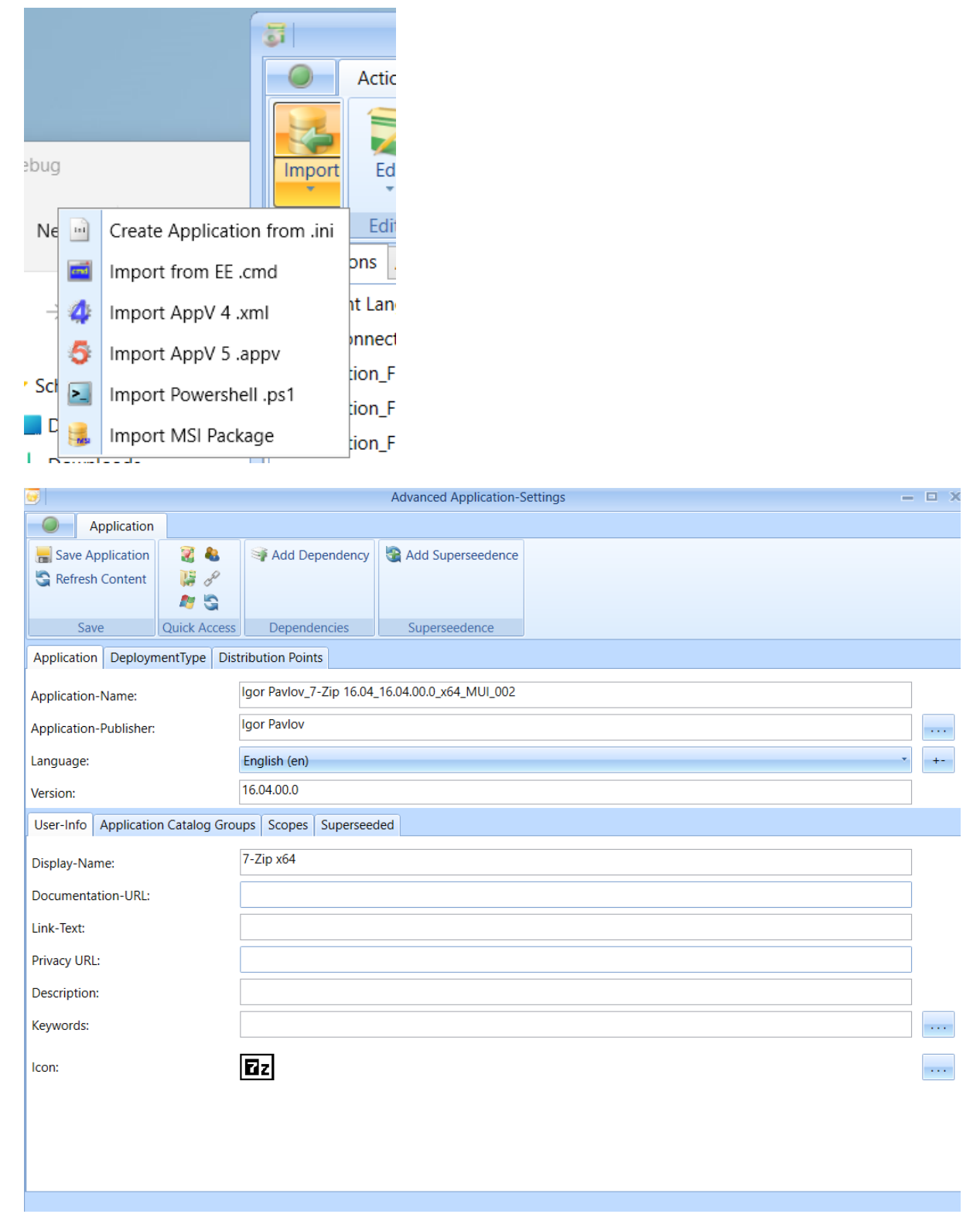

Die erweiterte Konfiguration ist ebenfalls möglich.

Seite 13 von 21

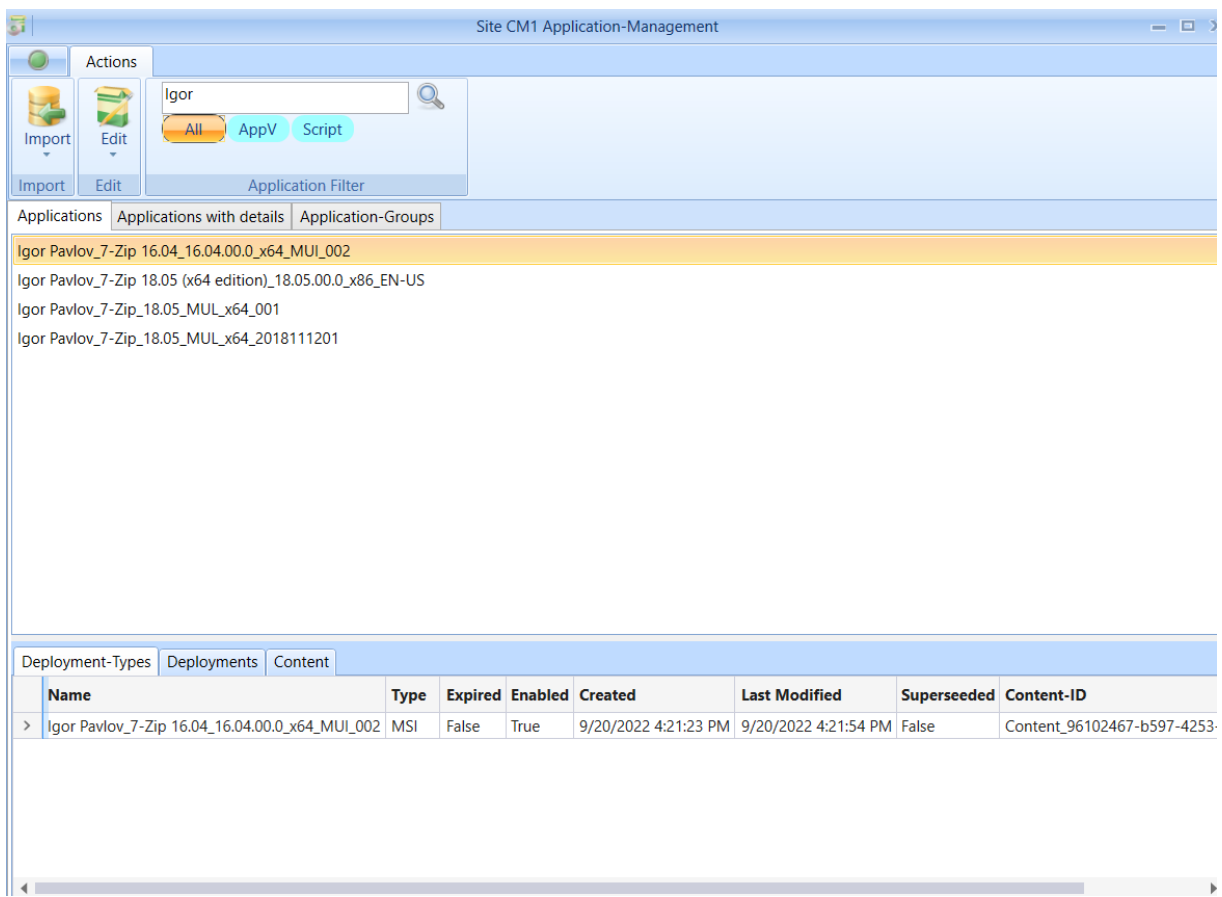

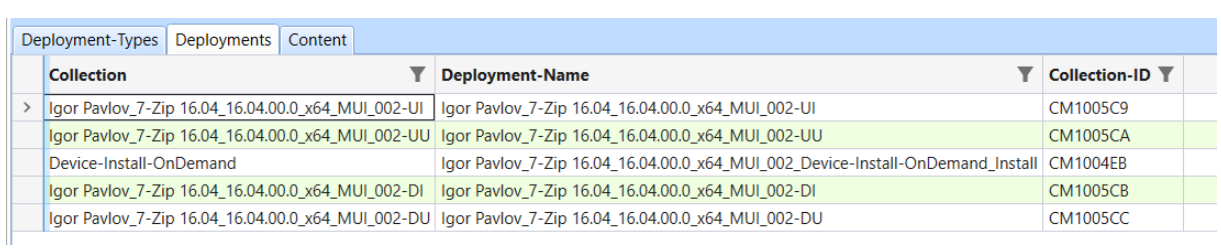

## **Application-Groups**

Application-Groups sind vollständig und nahtlos in ME3-Admin integriert. Von der Erstellung bis zur Zuweisung werden Application-Groups vollständig unterstützt.

Bei der Erstellung von Application-Groups können, wie auch bei Applications, alle zur Verteilung notwendigen Objekte automatisch erstellt werden. Die Application-Templates werden auch hier als Basis verwendet.

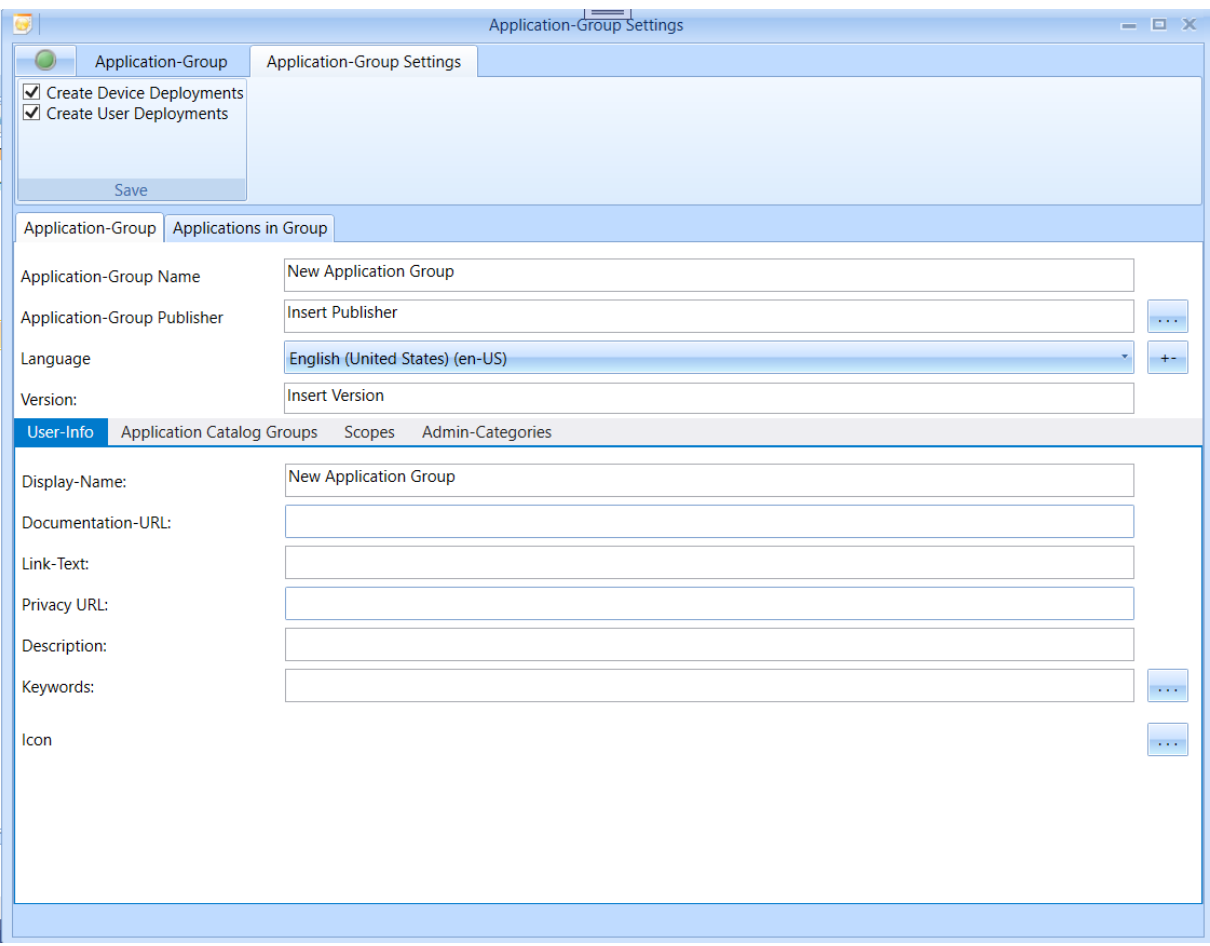

Applications können zur Gruppe hinzugefügt, entfernt und verschoben werden.

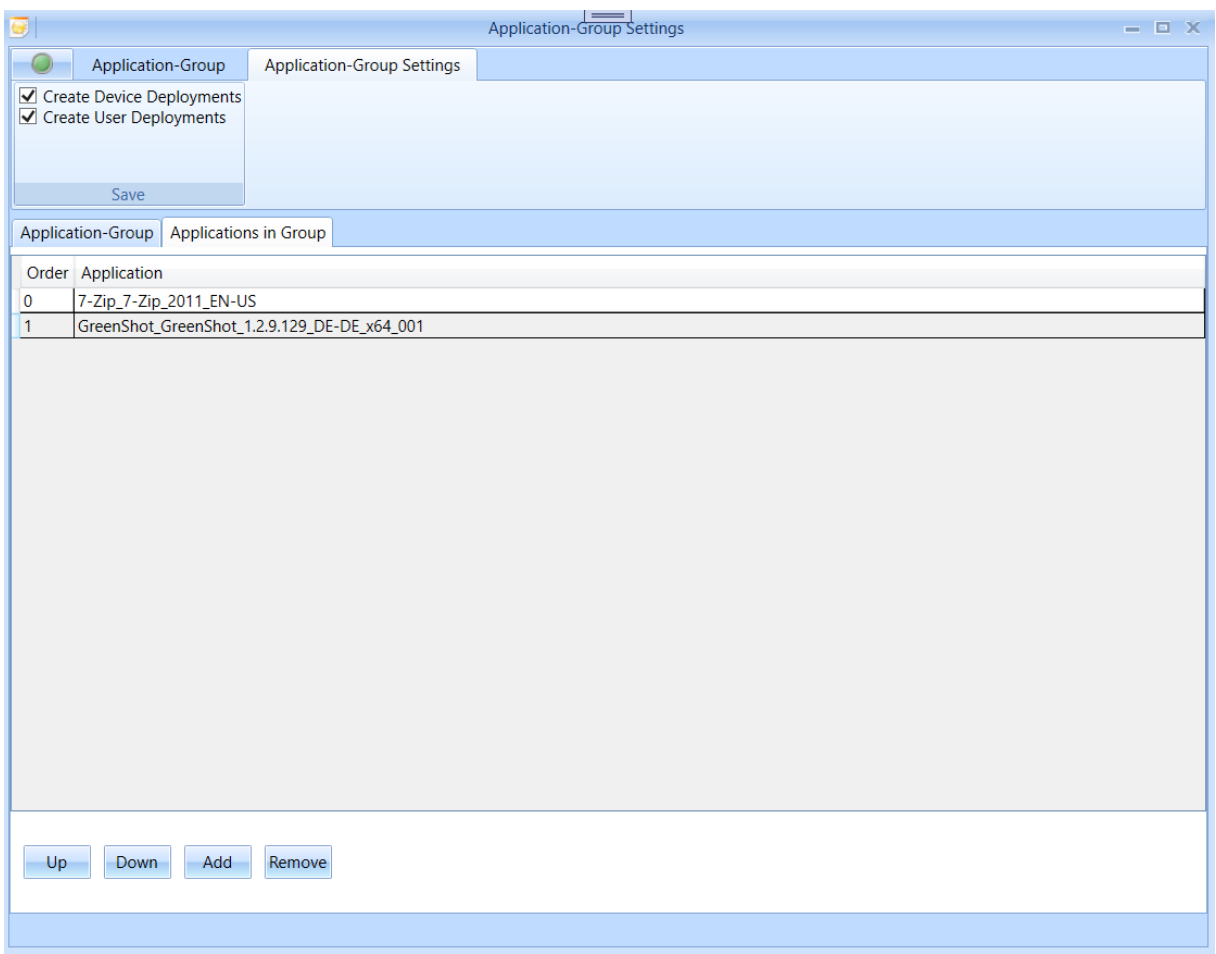

Application-Groups werden in den Softwarezuweisungen völlig transparent als application angezeigt.

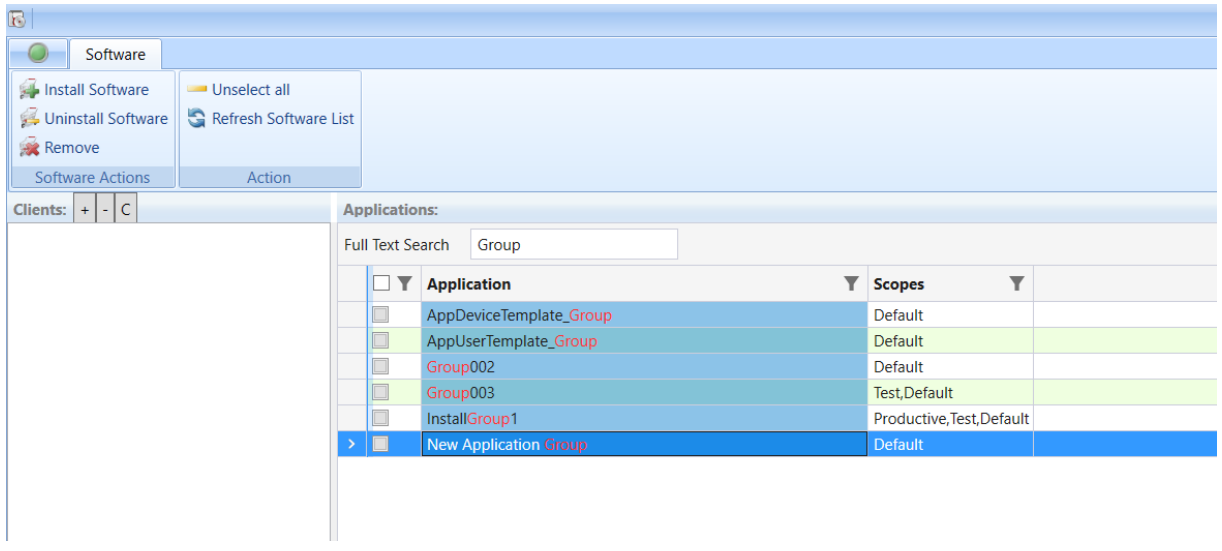

Application-Actions können jetzt auch in der Detail-Anzeige verwendet werden.

Seite 16 von 21

## **Packages**

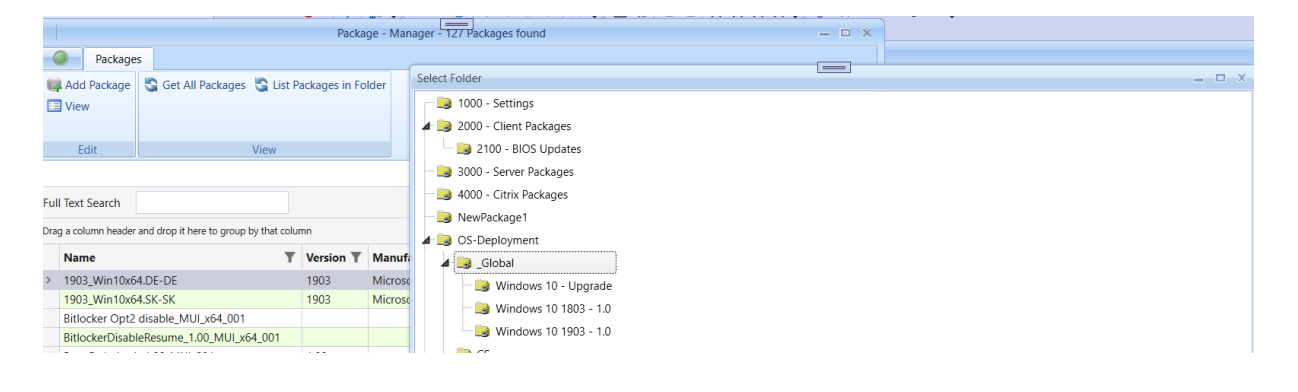

Mit "List Packages in Folder" können alle Packages innerhalb eines Folders angezeigt werden.

## **OS-Deployment**

In OS-Deployment können nun zusätzliche Computer-Variablen eingetragen werden.

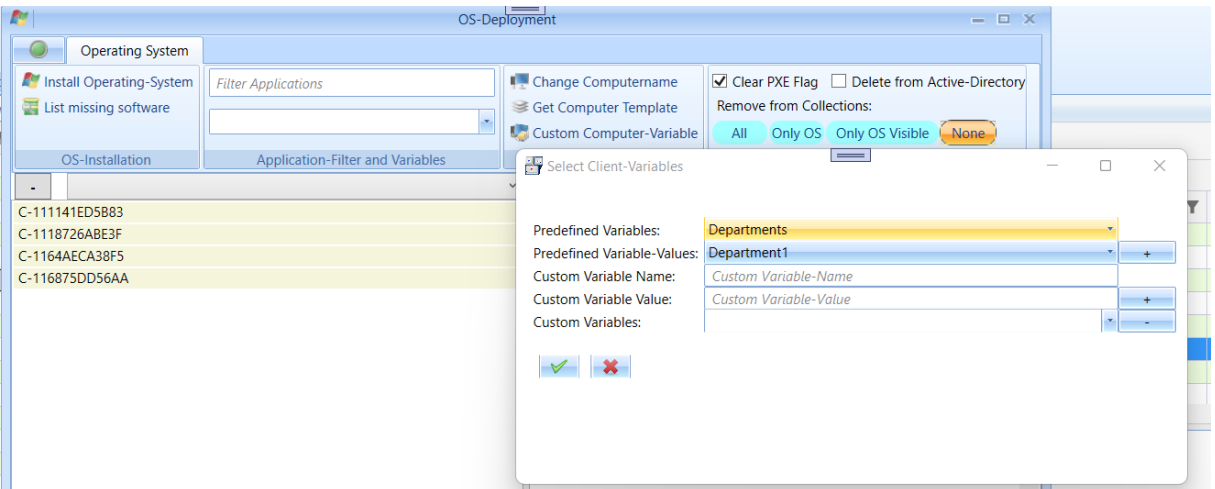

Mit "Custom Computer-Variable" können Variablen eingetragen werden. Neben freien Variablen können in ME3 Admin Listen hinterlegt werden, aus denen ein Variablenwert ausgewählt werden kann.

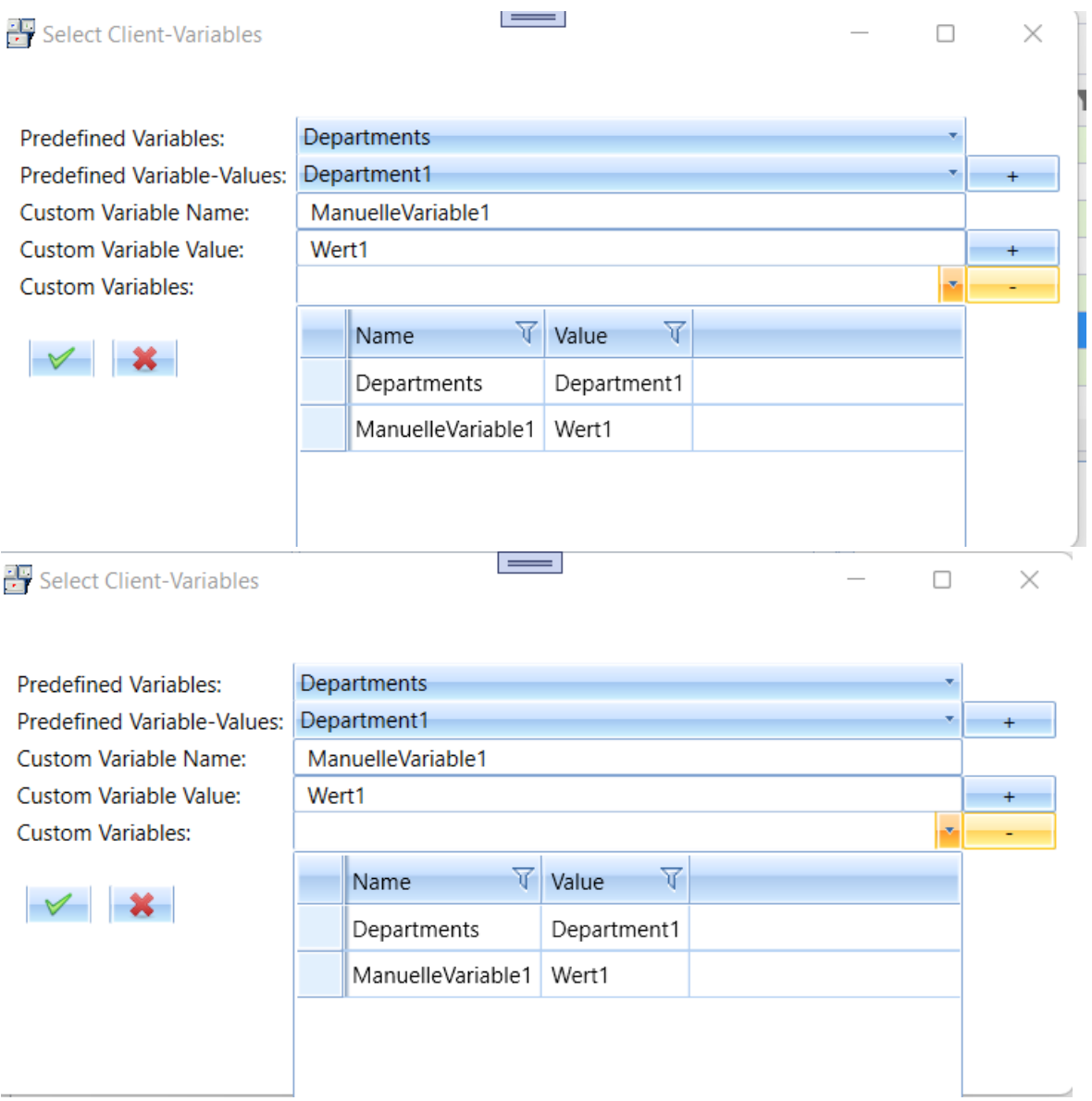

Dadurch können individuelle Parameter schnell und einfach der Tasksequenz hinzugefügt werden.

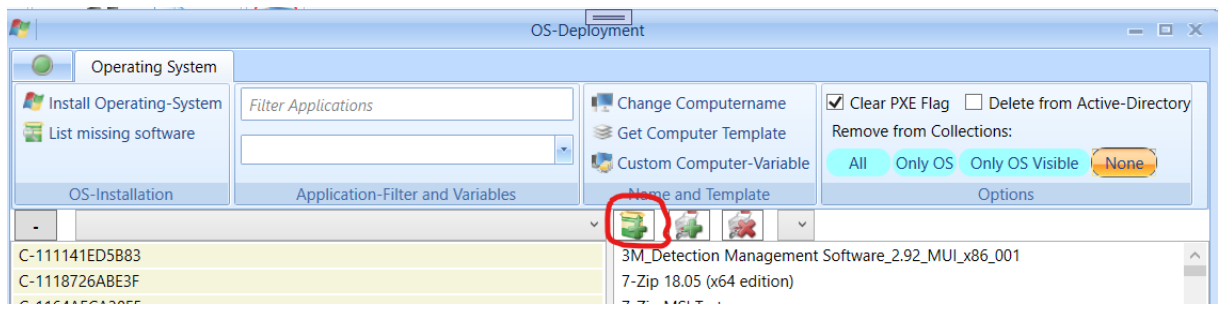

Seite 18 von 21

Mit diesem Schalter können alle Profilvariablen Variablen einer Collection, als Computervariablen hinzugefügt werden. Dadurch können unterschiedliche Konfiguration vorab bereitgestellt werden, ohne zusätzliche Deployments zu erstellen. Dadurch wird auch eine Kombination von mehreren Konfigurationen ermöglicht.

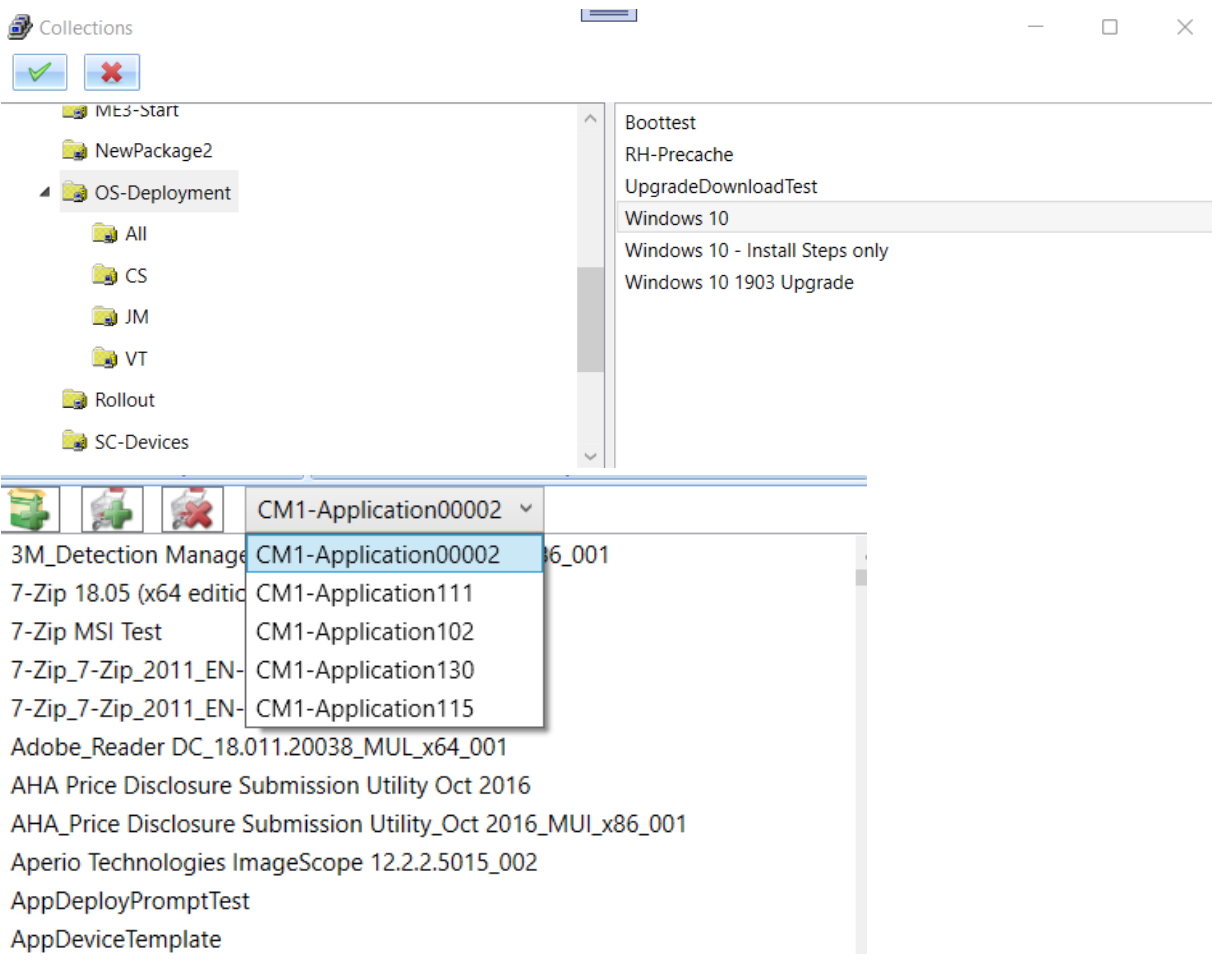

#### **Collections**

Collections können direkt mit einer Liste mit "Copy & Past" gefüllt werden. Die Clients können allen ausgewählten Collections in einem Vorgang hinzugefügt werden.

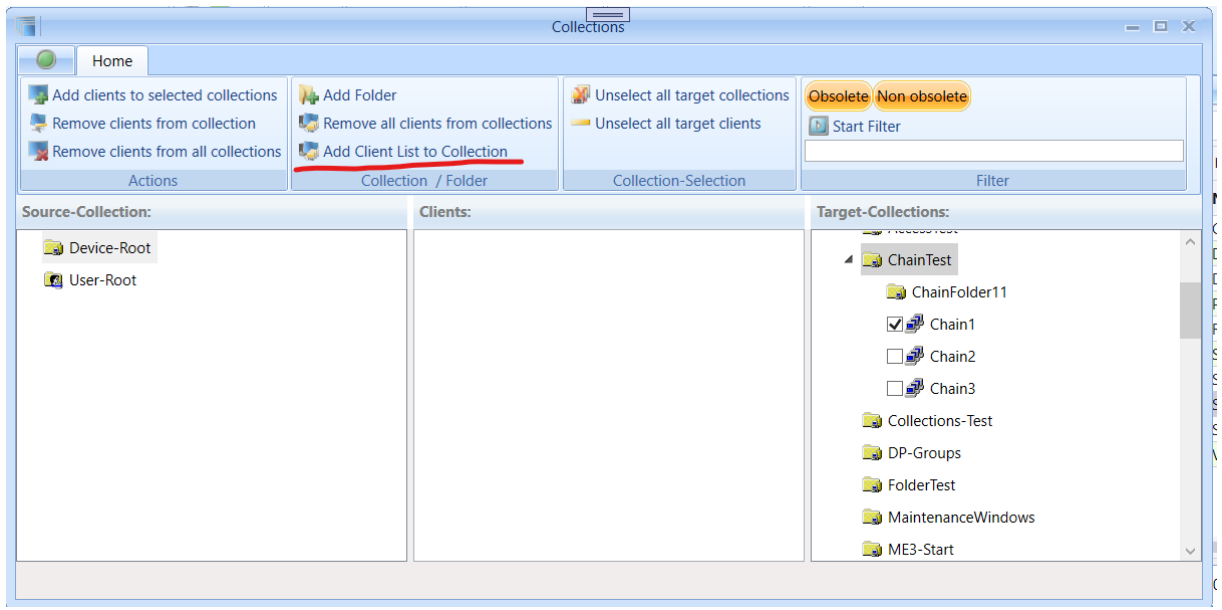

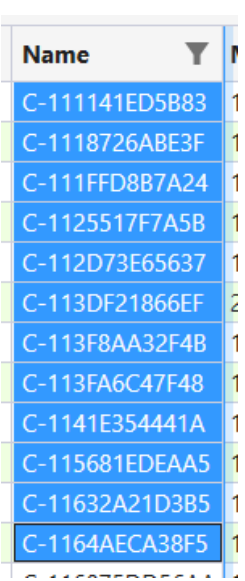

Seite 20 von 21

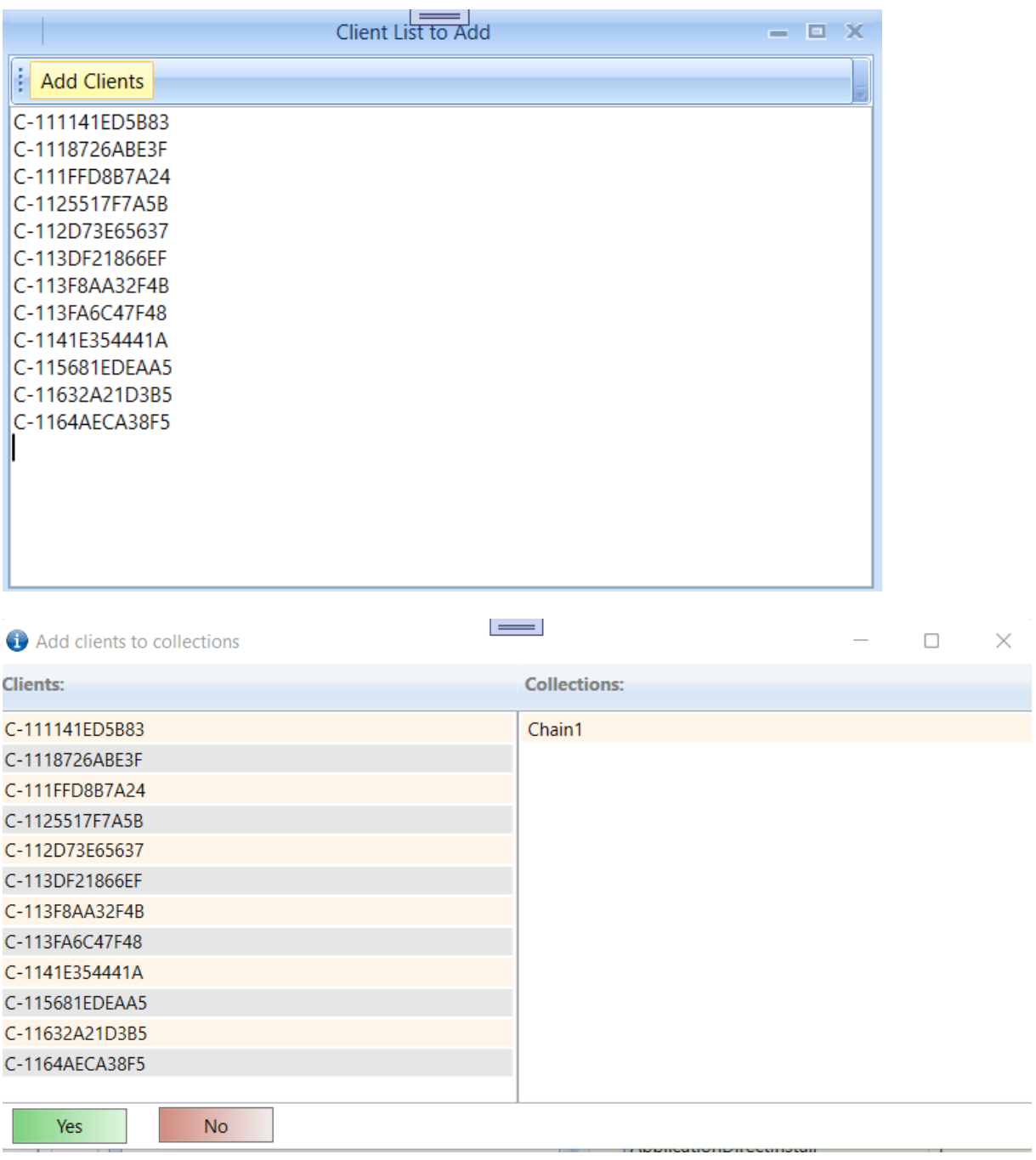